Git Branches and Workflow Many features, many developers; How can Git help?

> 1. Git Basics (Good for ~1 person)

2. Merging Conflicts (Needed for 2+ people)

#### 3. Using GitLab (Managing a team)

<sup>22-9-27</sup> CMPT 276

Slides 5

© Dr. B. Fraser

### Issues in GitLab

- GitLab tracks Issues:
  - Demo: Show issues in an active repo
- Value of Issues

- Use as product's backlog
- Assign issue to a dev to show who's working on it
- Update issue with extra info as needed

#### Branches

- .. Main source code *branch* in repo.
- Latest code on main/master.
- Chaotic Commits
  - Too chaotic to have many teammates constantly committing code to master.
  - Solution:..
- Branch (Feature Branch)
  - Do work on separate track (the branch) from Master
  - Commit changes to your branch
  - When feature is ready,

### Issue and Branching Overview

#### GL = done in GitLab

- AS = done in Android Studio
  - GL: Pick an issue to implement & create branch.
  - <u>AS:</u> Checkout branch, make changes, commit & push changes to the branch.

#### When feature is ready

- <u>AS:</u> Merge Master to Feature branch (resolving conflicts); commit/push changes.
- GL: Create merge request to merge branch to Master.
- GL: Branch on GitLab is "deleted" when merge request is accepted (manually remove merged local branch)

### **Issues and Branching**

- 1. Create issue for bug/feature
  - Implementing a feature or fixing a bug should start with a GitLab issue.
  - Ex: Issue 14: "Add help button to game activity"
- 2. Assign issue to yourself

# 3. Create feature branch in GitLab – GitLab names the branch..

Ex: 14-game-help-button

- In Android Studio
   a) fetch to get new branch names
  - VCS --> Git --> Fetch
  - b) checkout the branch
    - Bottom-right "Git" button
    - Under remote branches, select the new one
    - On sub-menu, select checkout

#### 4. Work on your branch

- Do your work changing files
- Check-in your changes via Git:
  - add changes ready to be committed
  - commit put changes into local repo on branch
  - push to remote repo on branch

#### 6. ..

- Get latest code from master onto feature branch
   In Android Studio: Merge into 2-add-fluffy-bunnies
  - VCS --> Git --> Merge...
- Select the branch you want to merge into your feature branch; likely origin/master
- Resolve merge conflicts; test; add/commit/push any changes

| Ă Merge into 2-ad  | ×             |       |        |  |  |
|--------------------|---------------|-------|--------|--|--|
| git merge          | origin/master |       | $\sim$ |  |  |
| ? Modify options ~ |               | Merge | Cancel |  |  |

If text box does not list origin/master, then likely nothing to merge!

Ensure you fetch first

#### 7. Submit a..

22-9-27

#### via GitLab

- Create request to merge your branch back to master (Easiest under Repository --> Branches; select Merge Request)
- Since you already merged Master to Feature Branch, there should be no conflicts.
- GitLab will close issues associate with merge request;

| SFU<br>Compating<br>Inference | Projects ∽ Groups ∽                      | More 🗸                     | <b>Ð</b> ~ | Search or jump to | ۹              | D                    | ľh     | [2]    | <b>?</b> ~ | •             |  |
|-------------------------------|------------------------------------------|----------------------------|------------|-------------------|----------------|----------------------|--------|--------|------------|---------------|--|
| 2                             | Brian Fraser > 276-GitlabB               | ranchDemo > Merge Requests |            |                   |                |                      |        |        |            |               |  |
| 습                             | Open 0 Merged 1                          | Closed 0 All 1             |            |                   | Edit m         | nerge re             | quests | N      | ew merg    | e request     |  |
| Đ                             | Recent searches 🗸                        | Search or filter results   |            |                   |                |                      | Last u | pdated |            | v ↓F          |  |
| D                             | Resolve "Add Hello World Message"        |                            |            |                   | Merged 凸 1 石 1 |                      |        |        |            | <b>71 応</b> 1 |  |
| m                             | !1 · opened 3 months ago by Brian Fraser |                            |            |                   |                | updated 3 months ago |        |        |            |               |  |
| »                             |                                          |                            |            |                   |                |                      |        |        |            |               |  |

### Managing Merge Request

- Team members see merge requests and:
  - Code review:
    - Comment on problems they see in the code (possibly leading to new commits to fix)
  - Thumbs-up/down for voting
- Repo Manager accepts merge request
  - Accepting merge requests will:
    - merge code to master (should be no conflicts)
    - •
    - delete the source branch [optional; good practice to clean up]

### GitLab Feature Branch Demo

#### Setup

- Create new Android Studio project
- Create GitLab project; commit/push
- Create GitLab issue: "Generate random number"
- Solve an issue
  - In GitLab: Assign to you & create feature branch
  - In A.S.: Update or fetch; Checkout a "remote branch" (bottom-right)
  - Code; Commit; Push
  - In A.S.: Merge master to feature branch:
    - Fetch; Merge (VCS-->Git-->Merge...; origin/master)
  - In GitLab: Create merge request
  - In GitLab: Accept merge request.
- Cleanup in Android Studio
  - Check local/master; pull; view log
  - Delete local branch (if needed)

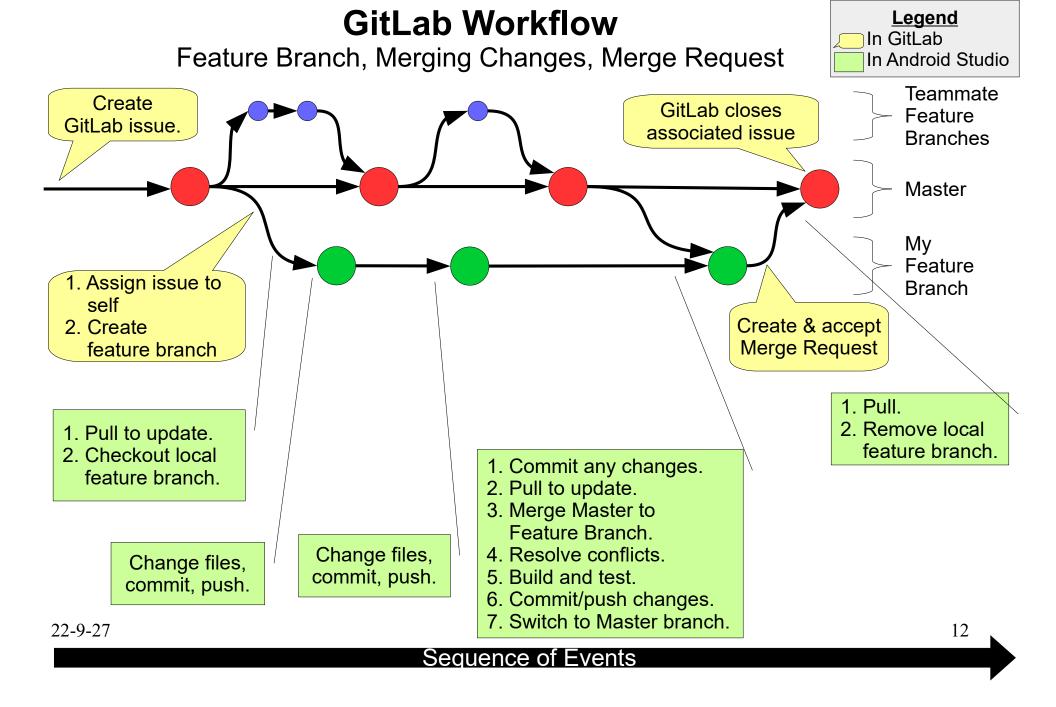

#### **Review Exercise**

What is the ordering of the following steps:

- a) In GitLab: Assign to you & create feature branch
- b) In A.S.: Merge master to feature branch (VCS-->Git-->Merge...)
- c) Create GitLab issue
- d) In A.S.: Checkout feature branch (bottom-right)
- e) In GitLab: Accept merge request.
- f) Code; Commit; Push
- g) In GitLab: Create merge request

### Summary

- Branches and Workflow
  - Create GitLab issues.
  - Do work on a feature branch.
  - GitLab merge request to merge branch to master.
  - Git merge command